| Classification | System and Ap | No.     | 2-010-00 |      |            |      |     |
|----------------|---------------|---------|----------|------|------------|------|-----|
| Author         | Eric_Shiu     | Version | 1.0.0    | Date | 2018/04/27 | Page | 1/2 |

## How to change the input Panel size

## 

To change the Input Panel size, perform the following steps:

Step 1: Choose the Control Panel. Now the Panel size is large.

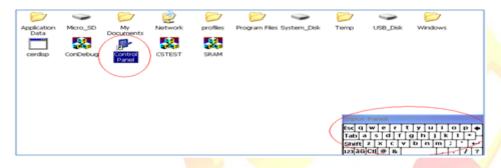

Step 2: Choose the Input Panel.

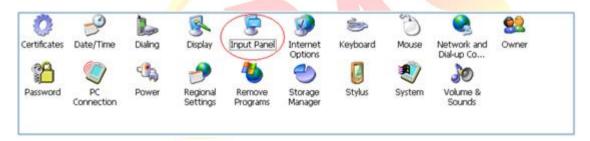

Step 3: Click the "Options" button.

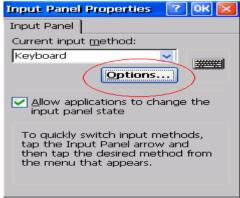

| Classification | System and Ap | No.     | 2-010-00 |      |            |      |     |
|----------------|---------------|---------|----------|------|------------|------|-----|
| Author         | Eric_Shiu     | Version | 1.0.0    | Date | 2018/04/27 | Page | 2/2 |

Step 4: Select Small keys and then click the "OK" button.

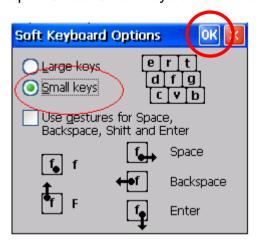

Step 5: After performing steps 1 to 4, you will see the size of the input panel become small.

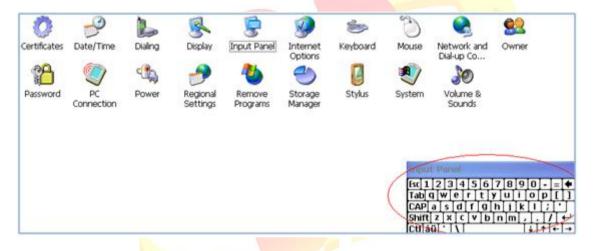